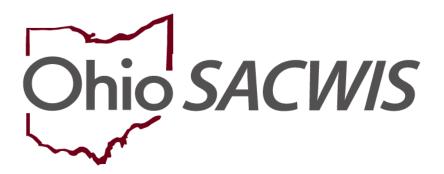

**Knowledge Base Article** 

# **Table of Contents**

| Overview                                                         | . 3 |
|------------------------------------------------------------------|-----|
| Viewing the Investigation / Assessment Completion Date           | . 3 |
| Calculating the Investigation / Assessment (I/A) Completion Date |     |

#### **Overview**

This Knowledge Base Article discusses how to locate the **Investigation / Assessment Completion Date** in OhioSACWIS and presents the business rules that determine the date.

Specifically, this document discusses how the completion date is calculated.

## **Viewing the Investigation / Assessment Completion Date**

- 1. From the Ohio SACWIS **Home** screen, click the **Case** tab.
- Click the Workload tab.
- 3. On the Case Workload screen, click the appropriate Case Number ID link.

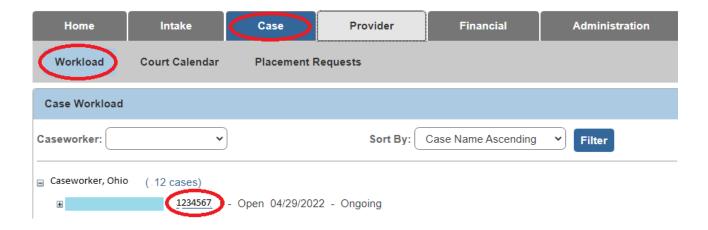

#### The **Case Overview** screen appears.

4. Click the Intake List link in the Navigation menu.

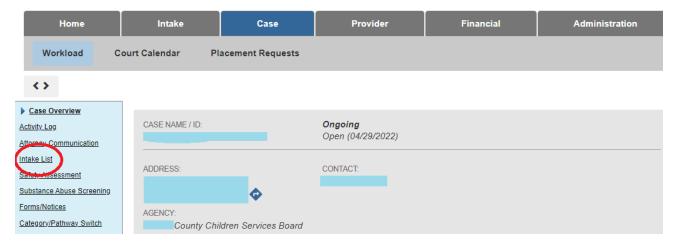

Last Revised: 10/11/2022

The **Intake List** screen appears and is divided between the **Current Case Episode** section and the **Historical Case Episode** section.

5. Locate the **Investigation / Assessment Completion Date** as shown below.

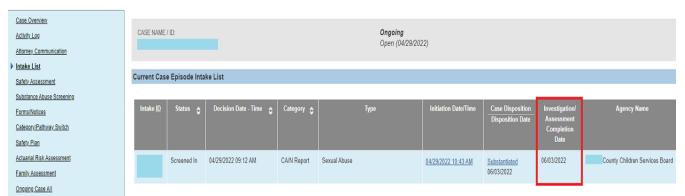

## Calculating the Investigation / Assessment (I/A) Completion Date

The following Ohio SACWIS business rules determine the I/A Completion date:

- The I/A Completion date is the final approval date of the CAPMIS Family
   Assessment, Ongoing Case Assessment, or Specialized Assessment associated to
   the intake. If an intake is linked to more than one approved assessment, the system
   uses the earliest approval date
- For Stranger Danger reports that do not require an approved CAPMIS assessment tool, the system uses the disposition date.
- If the completion of the associated CAPMIS tool (Family, Specialized, or Ongoing assessment) is waived, the waiver's approval date represents the completion date of the I/A. If an intake is linked to more than one approved waiver, the system uses the earliest approval date.
- If an intake has both an approved CAPMIS tool and an approved waiver of the tool, the system uses the date of the approved CAPMIS tool.

If you need additional information or assistance, please contact the OFC Automated Systems Help Desk at <u>SACWIS HELP DESK@jfs.ohio.gov</u>.

Last Revised: 10/11/2022